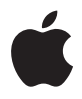

# **Time Capsule Podręcznik**

**konfigurowania**

# **Spis treści**

#### **Rozdział 1: Pierwsze kroki**

- Omówienie Time Capsule
- Oprogramowanie AirPort
- Co jest potrzebne, aby zacząć?
- Lampka stanu w Time Capsule

#### **Rozdział 2: Konfigurowanie Time Capsule**

- Zastosowanie Time Capsule do tworzenia sieci bezprzewodowej
- Używanie Narzędzia AirPort
- Tworzenie nowej sieci bezprzewodowej
- Konfigurowanie i udostępnianie połączenia z Internetem
- Konfigurowanie opcji zaawansowanych
- Przydzielanie klientom bezprzewodowym dostępu do sieci bez podawania hasła
- Używanie Time Machine razem z Time Capsule

#### **Rozdział 3: Rady i rozwiązywanie problemów**

- Nie można połączyć się z Internetem
- Nie pamiętasz hasła sieci lub hasła Time Capsule
- Time Capsule nie odpowiada
- Lampka stanu w Time Capsule miga kolorem żółtym
- Jeśli drukarka nie odpowiada
- Uaktualnianie oprogramowania AirPort
- Uwagi na temat miejsca ustawienia Time Capsule
- Czynniki, które mogą zakłócać pracę AirPort
- **Rozdział 4: Więcej informacji, serwis i pomoc**
- **Dodatek: Time Capsule specyfikacje i zasady bezpiecznego postępowania**
- Regulatory Compliance Information

# <span id="page-4-0"></span>**<sup>1</sup> Pierwsze kroki**

# **1**

# Gratulujemy zakupu Time Capsule. Na początek zalecamy przeczytanie tego rozdziału.

Nowa stacja Time Capsule oferuje prostotę pełnej automatyzacji archiwizowania w sieci bezprzewodowej. Dzięki programowi Time Machine w systemie Mac OS X w wersji 10.5.2 Leopard lub nowszym, archiwizacja wszystkich komputerów w sieci na pojedynczej stacji Time Capsule jest prosta i automatyczna.

Time Capsule jest także w pełni funkcjonalną stacją bazową AirPort Extreme zapewniającą działające równocześnie w dwóch zakresach częstotliwości sieci bezprzewodowe. Po skonfigurowaniu Time Capsule utworzone zostaną dwie szybkie sieci bezprzewodowe:

- Â 2,4-gigahercowa (GHz) sieć dla urządzeń zgodnych z protokołem 802.11b, 802.11g oraz 802.11n, takich jak iPhone, iPod touch oraz starszych komputerów.
- Â 5-gigahercowa (GHz) sieć dla urządzeń zgodnych z protokołem 802.11n oraz 802.11a, takich jak nowsze komputery oraz Apple TV

Urządzenia bezprzewodowe łączą się z tą siecią, która zapewnia lepszą wydajność oraz zgodność, natomiast Time Capsule udostępnia komputerom oraz urządzeniom w sieci szerokopasmowe połączenie z Internetem.

Mając Time Capsule możesz:

• Używać programu Time Machine w systemie Mac OS X w wersii 10.5.2 (lub nowszej) do archiwizowania wszystkich komputerów w sieci bezprzewodowej, a także komputerów połączonych z Time Capsule przez Ethernet.

*Uwaga:* Pierwsza archiwizacja na Time Capsule przy użyciu Time Machine może potrwać, w zależności od ilości archiwizowanych danych, nawet całą noc lub dłużej. W celu przyspieszenia pierwszej archiwizacji połącz komputer z gniazdem LAN w Time Capsule kablem Ethernet. Więcej informacji na temat wykorzystania Time Machine można przeczytać pod adresem "Używanie Time Machine razem z Time [Capsule" na stronie 23](#page-22-1).

- Utworzyć zabezpieczoną hasłem, domową sieć bezprzewodową, a następnie przyłączyć ją do Internetu i udostępnić połączenie innym komputerom oraz urządzeniom bezprzewodowym, takim jak iPhone, iPod touch i AppleTV. Możesz także udostępniać pliki pomiędzy komputerami połączonymi z tą siecią.
- Â Utworzyć "sieć użyczaną" z hasłem lub bez, wyłącznie w celu zapewnienia dostępu do Internetu urządzeniom, takim jak komputery, iPhone, iPod touch oraz Apple TV.
- Â Podłączyć Time Capsule do sieci Ethernet. Wyposażone w moduł łączności bezprzewodowej komputery Macintosh, Windows XP lub Windows Vista mogą następnie uzyskać dostęp do całej sieci bez potrzeby podłączania ich kablem.
- Â Podłączyć do Time Capsule drukarkę USB. Z takiej drukarki będą mogły korzystać wszystkie zapewniające zgodność z AirPort komputery, zarówno podłączone bezprzewodowo, jak też kablem Ethernet.
- Â Podłączyć do Time Capsule dodatkowy dysk twardy USB. Z danych na tym dysku będą mogły korzystać wszystkie zgodne z AirPort komputery w sieci, zarówno podłączone bezprzewodowo, jak też kablem Ethernet.
- Â Podłączyć koncentrator USB do Time Capsule, a do tego koncentratora wiele urządzeń USB, takich jak drukarki i dyski twarde. Dostęp do tych urządzeń będą miały wszystkie komputery w sieci.

*Ważne:* Zainstaluj program Narzędzie AirPort 5.4 z płyty CD dostarczonej razem z Time Capsule lub pobierz go używając programu Uaktualnienia. Poprzednie wersje programów "Asystent ustawień AirPort" oraz "Administrowanie AirPort" nie są zgodne z tą wersją Time Capsule.

# <span id="page-6-0"></span>Omówienie Time Capsule

Time Capsule posiada pięć gniazd umieszczonych z tyłu obudowy:

- Â jedno gniazdo 10/100/1000Base-T Gigabit Ethernet sieci rozległej (WAN) do podłączania modemu DSL, kablowego lub do istniejącej sieci Ethernet,
- Â trzy gniazda 10/100/1000Base-T Gigabit Ethernet sieci lokalnej (LAN) do podłączania urządzeń Ethernet takich, jak drukarki czy komputery, lub do podłączania do istniejącej sieci Ethernet,

• jedno gniazdo USB do podłączania zgodnej z USB drukarki, dysku twardego lub koncentratora pozwalającego podłączyć dodatkowe urządzenia USB.

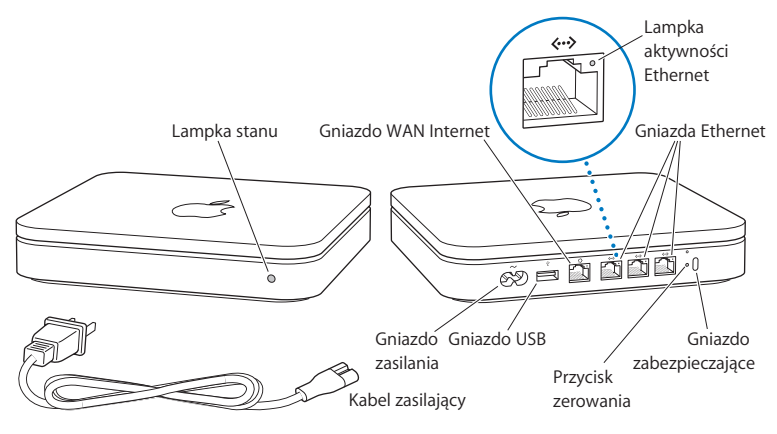

Obok gniazd znajduje się przycisk zerowania, który jest używany do usuwania problemów z Time Capsule.

Lampka stanu na przedniej ściance informuje o bieżącym stanie urządzenia.

## <span id="page-7-0"></span>Oprogramowanie AirPort

Time Capsule współpracuje z programem Narzędzie AirPort znajdującym się na załączonej płycie Time Capsule CD.

Zainstaluj Narzędzie AirPort i postępuj zgodnie z instrukcjami na kolejnych stronach w celu skonfigurowania Time Capsule oraz sieci bezprzewodowej AirPort.

*Uwaga:* Do skonfigurowania Time Capsule należy użyć programu Narzędzie AirPort w wersji 5.4. Ta wersja Time Capsule nie jest zgodna z poprzednimi wersjami oprogramowania AirPort.

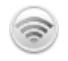

#### **Narzędzie AirPort**

Narzędzie AirPort służy do konfigurowania Time Capsule w celu utworzenia sieci bezprzewodowej, połączenia z Internetem lub udostępniania zgodnych z USB drukarek i napędów dysków twardych. Time Capsule można także podłączyć do istniejącej sieci bezprzewodowej AirPort Extreme.

Program Narzędzie AirPort jest również zaawansowanym programem do konfigurowania i zarządzania stacjami bazowymi Time Capsule, AirPort Extreme i AirPort Express. Używaj go do ręcznego dostosowania ustawień sieci, zabezpieczeń, routowania i innych zaawansowanych opcji.

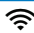

#### **S** Menu stanu AirPort

Menu stanu AirPort w pasku menu służy do szybkiego przełączania pomiędzy sieciami AirPort, monitorowania jakości sygnału bieżącej sieci, tworzenia sieci komputer-komputer oraz do włączania i wyłączania AirPort. Menu stanu jest dostępne w komputerach używających Mac OS X.

# <span id="page-8-0"></span>Co jest potrzebne, aby zacząć?

Do używania Time Capsule potrzebny jest komputer przygotowany do bezprzewodowego połączenia, który jest zgodny ze standardem IEEE 802.11a, 802.11b lub 802.11g, lub z projektem specyfikacji IEEE 802.11n. Do skonfigurowania Time Capsule komputer musi spełniać wymagania opisane poniżej.

*Uwaga:* Potrzebny jest Mac OS X w wersji 10.5.2 lub nowszej, aby używać Time Capsule razem z Time Machine w systemie Mac OS X Leopard.

#### **Do skonfigurowania Time Capsule przy użyciu Macintosha potrzebne są:**

- Â komputer Macintosh z zainstalowaną kartą AirPort lub AirPort Extreme do konfigurowania bezprzewodowego lub komputer Macintosh podłączony do Time Capsule kablem Ethernet do konfigurowania poprzez Ethernet,
- Mac OS X w wersji 10.4 lub nowszej,
- program Narzedzie AirPort w wersii 5.4 lub nowszej.

#### **Do skonfigurowania Time Capsule przy użyciu Windows PC potrzebne są:**

- Â komputer Windows PC z procesorem o częstotliwości 300 MHz lub wyższej oraz kartą łączności bezprzewodowej zgodną ze specyfikacją 802.11a, 802.11b lub 802.11g, lub projektem specyfikacji IEEE 802.11n,
- Windows XP Home lub Professional (z zainstalowanym Service Pack 2) lub Windows Vista,
- program narzędzie AirPort w wersji 5.4 lub nowszej.

## **Podłączanie Time Capsule**

Przed włączeniem Time Capsule do prądu, podłącz odpowiednie kable do gniazd, które będą używane, w tym:

• kabel Ethernet, którego drugi koniec jest podłączony do modemu DSL lub kablowego (jeżeli będzie używane połączenie z Internetem), do gniazda ( $\ddot{\ddot{\cdot}}$ ) Ethernet (WAN),

- kabel USB, którego drugi koniec jest podłączony do gniazda USB ( $\Psi$ ) w Time Capsule do zgodnej z USB drukarki (jeżeli będzie używana drukarka USB), dysku twardego lub koncentratora,
- kabel Ethernet od urządzeń Ethernet do gniazd Ethernet LAN ( $\leftrightarrow$ ).

Po połączeniu kablami wszystkich urządzeń, których chcesz użyć, podłącz kabel zasilacza do gniazdka zasilania i przyłącz Time Capsule do gniazdka elektrycznego. W urządzeniu nie ma włącznika zasilania.

*Ważne:* Należy używać wyłącznie zasilacza dostarczonego razem z Time Capsule.

Po podłączeniu Time Capsule do gniazdka elektrycznego lampka stanu będzie migać przez sekundę kolorem zielonym, a następnie, podczas uruchamiania, zacznie świecić kolorem żółtym. Po uruchomieniu lampka stanu będzie migać kolorem żółtym, do czasu uaktualnienia Time Capsule właściwymi ustawieniami. Po poprawnym skonfigurowaniu i podłączeniu Time Capsule do Internetu lub sieci lampka stanu świeci światłem ciągłym zielonym.

Po podłączeniu kabli Ethernet do gniazd Ethernet, lampki nad nimi świecą kolorem ciągłym zielonym.

# <span id="page-10-0"></span>Lampka stanu w Time Capsule

Poniższa tabela wyjaśnia sekwencje świateł Time Capsule oraz ich znaczenie.

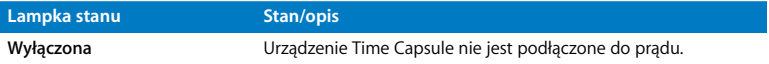

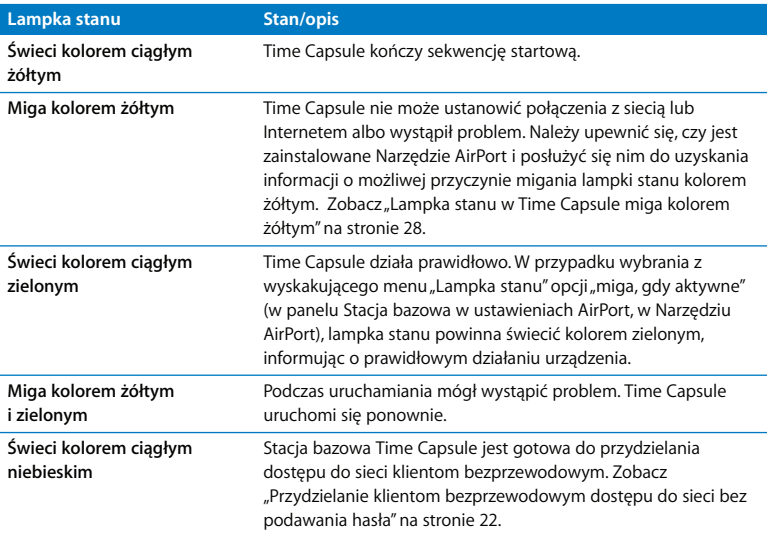

#### **Co dalej?**

Po podłączeniu Time Capsule użyj Narzędzia AirPort do skonfigurowania stacji do pracy z Internetem, drukarką USB, dyskiem twardym lub istniejącą siecią. Narzędzie AirPort znajduje się w katalogu Narzędzia, wewnątrz katalogu Programy w komputerze używającym Mac OS X oraz w Start > Wszystkie programy > AirPort w komputerze używającym Windows XP lub Windows Vista.

# <span id="page-12-0"></span>**<sup>2</sup> Konfigurowanie Time Capsule**

W tym rozdziale znajdziesz informacje oraz instrukcje podłączania Time Capsule do Internetu, a także wykorzystania programu Narzędzie AirPort do konfigurowania oraz przyłączania tej stacji do sieci bezprzewodowej.

W tym rozdziale znajdziesz przegląd sposobów łączenia się Time Capsule z Internetem, opis użycia asystenta ustawień w Narzędziu AirPort do konfigurowania sieci oraz innych funkcji Time Capsule. Więcej informacji o sieciach bezprzewodowych i zaawansowanych funkcjach Narzędzia AirPort można znaleźć w dokumencie "Projektowanie sieci AirPort - Obsługa Narzędzia AirPort (Mac OS X v10.5 + Windows)", znajdującym się na stronie www.apple.com/pl/support/airport.

Po zainstalowaniu Narzędzia AirPort dostarczonego na CD razem z Time Capsule można przeprowadzić większość zadań konfigurowania sieci używając asystenta w Narzędziu AirPort. Wybierz Konfigurowanie ręczne z menu Stacja bazowa w Narzędziu AirPort, aby ustawić zaawansowane opcje. Zobacz "Konfigurowanie opcji [zaawansowanych" na stronie 21.](#page-20-0)

# <span id="page-13-0"></span>Zastosowanie Time Capsule do tworzenia sieci bezprzewodowej

Po skonfigurowaniu Time Capsule do udostępniania sieci oraz Internetu poniższe komputery oraz urządzenia mogą uzyskać dostęp do sieci bezprzewodowej AirPort, można na nich grać oraz używać programów internetowych, takich jak przeglądarki lub programy obsługi poczty:

- komputery Macintosh z karta AirPort lub AirPort Extreme,
- Â komputery wyposażone w karty zgodne z 802.11a, 802.11b, 802.11g lub projektem specyfikacji IEEE 802.11 n,
- inne urządzenia bezprzewodowe.

Komputery podłączone do Time Capsule przez Ethernet mogą także mieć dostęp do sieci i współdzielić pliki lub łączyć się z Internetem.

W systemie Mac OS X w wersji 10.5.2 lub nowszej możesz skonfigurować w programie Time Machine archiwizowanie na Time Capsule wszystkich komputerów w sieci. Więcej informacji znajdziesz w rozdziale "Używanie Time Machine razem z Time Capsule" na [stronie 23.](#page-22-0)

Po podłączeniu do Time Capsule drukarki zgodnej z USB będą mogły korzystać z niej komputery znajdujące się w sieci (podłączone kablem lub bezprzewodowo).

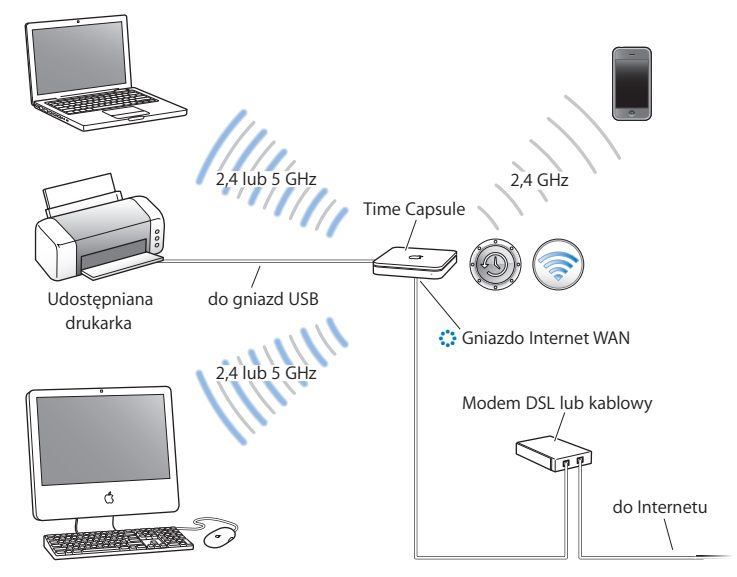

#### Zastosowanie **Time Capsule** do tworzenia sieci bezprzewodowej

#### **Jak skonfigurować sieć?**

- 1 Podłącz modem DSL lub kablowy do gniazda Ethernet WAN ( $\ddot{\ddot{\cdot}}$ ) w Time Capsule.
- 2 Jeśli planujesz udostępniać w sieci drukarkę USB, podłącz ją do gniazda USB ( $\dot{\Psi}$ ) w Time Capsule lub do koncentratora USB używając kabla USB.
- **3** Otwórz Narzędzie AirPort (znajduje się w katalogu Narzędzia, wewnątrz katalogu Programy w komputerze używającym Mac OS X oraz dostępny w Start > Wszystkie programy > AirPort w komputerze używającym Windows), zaznacz Time Capsule, następnie kliknij w Dalej.
- **4** W celu utworzenia nowej sieci postępuj zgodnie z instrukcjami na ekranie.

#### **Jak drukować z komputera używając Mac OS X w wersji 10.5?**

- **1** Wybierz Apple > Preferencje systemowe, a następnie kliknij w Drukarki i faks.
- **2** Kliknij w Dodaj (+) i wybierz drukarkę z listy.
- **3** Kliknij w przycisk Dodaj.

Jeśli drukarki nie ma na liście, użyj przycisków w pasku narzędziowym, aby ją znaleźć.

#### **Jak drukować z komputera pracującego z Mac OS X w wersji 10.3 lub 10.4?**

- **1** Otwórz (znajdujący się w katalogu Narzędzia, wewnątrz katalogu Programy) program "Narzędzie konfigurowania drukarki".
- **2** Zaznacz drukarkę na liście.

Jeśli drukarki nie ma na liście, kliknij w Dodaj i z wyskakującego menu wybierz Bonjour, a następnie wybierz drukarkę z listy.

#### **Jak drukować z komputera używając Windows XP lub Windows Vista?**

- **1** Zainstaluj Bonjour dla Windows z płyty CD dostarczonej wraz z Time Capsule.
- **2** Postępuj zgodnie z instrukcjami wyświetlanymi na ekranie, aby podłączyć drukarkę.

Time Capsule umożliwia połączenie z Internetem komputerów używających AirPort lub innych zgodnych kart łączności bezprzewodowej lub adapterów. Dostęp do sieci i połączenie z Internetem mogą również uzyskać komputery podłączone do gniazd Ethernet w Time Capsule.

Komputery pracujące bezprzewodowo oraz podłączone kablem Ethernet mogą również komunikować się ze sobą poprzez Time Capsule.

# <span id="page-16-0"></span>Używanie Narzędzia AirPort

Do skonfigurowania Time Capsule należy posłużyć się asystentem ustawień w programie Narzędzie AirPort. Narzędzie AirPort instalowane jest w komputerze podczas instalowania oprogramowania z płyty Time Capsule CD.

#### **W komputerach Macintosh z Mac OS X 10.4 lub nowszym:**

- **1** Otwórz znajdujący się w katalogu Narzędzia, wewnątrz katalogu Programy, program Narzędzie Airport.
- **2** Zaznacz Time Capsule i kliknij w Dalej.

Jeżeli nie widać urządzenia Time Capsule, które chcesz konfigurować, kliknij w "Skanuj ponownie", aby jeszcze raz wyszukać dostępne urządzenia bezprzewodowe, a potem wybierz Time Capsule z listy.

**3** Postępuj zgodnie z instrukcjami na ekranie, aby skonfigurować Time Capsule i sieć bezprzewodową.

#### **W komputerach z Windows XP (Service Pack 2) lub Windows Vista:**

- **1** Otwórz program Narzędzie AirPort, dostępny w menu Start > Wszystkie programy > AirPort.
- **2** Zaznacz Time Capsule i kliknij w Dalej.

**3** Postępuj zgodnie z instrukcjami na ekranie, aby skonfigurować Time Capsule i sieć bezprzewodową.

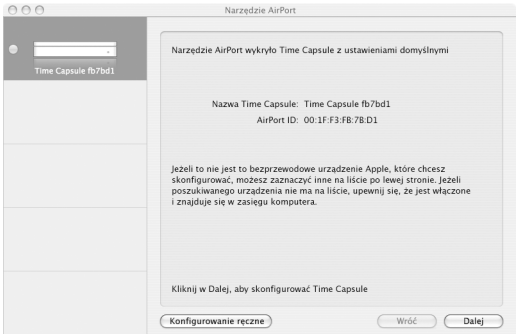

Asystent ustawień w Narzędziu AirPort zada serię pytań o rodzaj sieci i usługi, które mają być skonfigurowane oraz pomoże Ci wprowadzić właściwe ustawienia.

Jeżeli urządzenie Time Capsule wykorzystywane jest do podłączenia do Internetu, potrzebne jest szerokopasmowe łącze internetowe (modemem DSL lub kablowym), lub podłączenie do Internetu za pomocą istniejącej sieci Ethernet. Po otrzymaniu szczegółowych informacji od dostawcy usług Internetu (takich jak statyczny adres IP lub ID klienta DHCP), należy je wprowadzić w Narzędziu AirPort. Przygotuj te dane przed przystąpieniem do konfiguracji Time Capsule.

# <span id="page-18-0"></span>Tworzenie nowej sieci bezprzewodowej

Asystent ustawień w Narzędziu AirPort może zostać użyty do utworzenia nowej sieci bezprzewodowej. Poprowadzi też użytkownika przez kolejne etapy niezbędne do nadania nazwy sieci, zabezpieczenia jej hasłem i ustawienia innych opcji.

Jeżeli planujesz udostępniać w sieci drukarkę USB lub dysk twardy USB:

- **1** Podłacz drukarke lub dysk twardy do gniazda USB ( $\dot{\Psi}$ ) w Time Capsule.
- **2** Otwórz program Narzędzie AirPort. Na Macintoshu znajdziesz go w katalogu Narzędzia, wewnątrz katalogu Programy, natomiast w systemie Windows XP można uzyskać do niego dostęp, wybierając z menu Start > Wszystkie programy > AirPort.
- **3** Zaznacz Time Capsule i kliknij w Dalej.

Jeżeli nie widać urządzenia Time Capsule, które chcesz konfigurować, kliknij w "Skanuj ponownie", aby jeszcze raz wyszukać dostępne urządzenia bezprzewodowe, a potem wybierz Time Capsule z listy.

**4** W celu utworzenia nowej sieci postępuj zgodnie z instrukcjami na ekranie.

# <span id="page-18-1"></span>Konfigurowanie i udostępnianie połączenia z Internetem

Jeżeli zamierzasz udostępniać połączenie z Internetem komputerom połączonym z siecią bezprzewodowo lub komputerom podłączonym kablem Ethernet, musisz skonfigurować Time Capsule jako stację bazową AirPort. Po skonfigurowaniu Time Capsule komputery będą się łączyły z Internetem za pośrednictwem sieci AirPort. Time Capsule łączy się z Internetem i przesyła dane do komputerów przez sieć bezprzewodową.

Zanim skonfigurujesz Time Capsule posługując się Narzędziem Airport, podłącz modem kablowy lub DSL do gniazda Ethernet WAN (::) w Time Capsule. Jeśli planujesz podłączyć Time Capsule do sieci Ethernet, która już ma dostęp do Internetu, podłącz to urządzenie do sieci Ethernet.

Użyj asystenta ustawień w Narzędziu AirPort do wprowadzenia ustawień dostawcy Internetu i skonfigurowania sposobu, w jaki stacja Time Capsule będzie dzieliła ustawienia z innymi komputerami.

- **1** Otwórz program Narzędzie AirPort znajdujący się w katalogu Narzędzia, wewnątrz katalogu Programy, w komputerze używającym Mac OS X oraz w Start > Wszystkie programy > AirPort w komputerze używającym Windows XP.
- **2** Zaznacz Time Capsule i kliknij w Dalej.

Jeśli chcesz dokonać zmian w Time Capsule już po skonfigurowaniu, musisz podłączyć się do utworzonej sieci, zanim dokonasz zmian w Time Capsule.

Jeśli na Macintoshu chcesz wybrać sieć bezprzewodową, którą chcesz zmienić, użyj menu Stan AirPort w pasku menu. W przypadku komputerów z Windows XP, umieść kursor nad ikoną połączenia bezprzewodowego, dopóki nie pojawi się nazwa sieci AirPort (SSID), a następnie wybierz ją z listy, jeżeli dostępnych jest kilka sieci.

**3** Postępuj zgodnie z instrukcjami na ekranie, aby skonfigurować i udostępnić połączenie z Internetem w Time Capsule.

Użycie Narzędzia AirPort to łatwy i szybki sposób konfiguracji stacji bazowej Time Capsule i sieci. Jeżeli chcesz ustawić dodatkowe opcje sieci, takie jak ograniczenia dostępu do sieci lub zaawansowane opcje DHCP, wybierz "Konfigurowanie ręczne" z menu Stacia bazowa w Narzedziu AirPort.

# <span id="page-20-0"></span>Konfigurowanie opcji zaawansowanych

Użyj Narzędzia AirPort do ręcznego konfigurowania Time Capsule, jeśli chcesz ustawić opcje dodatkowe w Time Capsule, takie jak zaawansowane funkcje zabezpieczeń, sieci zamknięte, czas dzierżawy DHCP, kontrola dostępu, zarządzanie zasilaniem, konta użytkownika i inne.

#### **Jak ustawić zaawansowane opcje?**

- **1** Otwórz program Narzędzie AirPort. Na Macintoshu znajduje się on w katalogu Narzędzia, umieszczonym w katalogu Programy, natomiast w systemie Windows XP można uzyskać do niego dostęp, wybierając z menu Start > Wszystkie programy > AirPort.
- **2** Jeżeli na liście widać więcej niż jedno urządzenie bezprzewodowe, zaznacz to, które chcesz konfigurować. Jeżeli nie widać urządzenia Time Capsule, które chcesz konfigurować, kliknij w "Skanuj ponownie", aby jeszcze raz wyszukać dostępne urządzenia bezprzewodowe, a potem wybierz Time Capsule z listy.

Jeśli chcesz dokonać zmian w Time Capsule po skonfigurowaniu, musisz podłączyć się do utworzonej sieci, zanim dokonasz zmian w Time Capsule.

W celu wybrania na Macintoshu sieci bezprzewodowej, którą chcesz zmienić, użyj menu "Stan AirPort" w pasku menu. W przypadku komputerów z Windows XP, umieść kursor nad ikoną połączenia bezprzewodowego, dopóki nie pojawi się nazwa sieci AirPort (SSID), a następnie wybierz ją z listy, jeżeli dostępnych jest kilka sieci.

**3** Wybierz Konfigurowanie ręczne z menu Stacja bazowa. Jeżeli program poprosi o hasło, podaj je.

Więcej na temat ręcznych ustawień w programie Narzędzie AirPort znajdziesz w dokumencie "Projektowanie sieci AirPort przy użyciu Narzędzie AirPort (Mac OS X v10.5 + Windows)" pod adresem www.apple.com/pl/support/airport.

# <span id="page-21-1"></span><span id="page-21-0"></span>Przydzielanie klientom bezprzewodowym dostępu do sieci bez podawania hasła

Jeżeli sieć jest chroniona hasłem przy użyciu "WPA Personal" lub "WPA/WPA2 Personal", można zapewnić klientowi bezprzewodowemu dostęp do tej sieci bez podawania przez niego hasła dostępu do sieci.

Jeżeli przydzielisz klientowi dostęp do sieci, jego nazwa i bezprzewodowy adres MAC (lub AirPort ID) są przechowywane na liście kontroli dostępu Narzędzia AirPort, dopóki klient nie zostanie usunięty z listy. Możesz również zapewnić dostęp przez okres 24 godzin, po upływie którego klient nie będzie miał już dostępu do sieci.

Gdy przyznasz klientowi dostęp do sieci bezprzewodowej, nie będzie musiał on wprowadzać hasła dostępu do sieci.

#### **Jak przyznać klientom dostęp do sieci bez potrzeby podawania hasła?**

- **1** Otwórz Narzędzie AirPort, zaznacz Time Capsule i z menu Stacja bazowa wybierz "Konfigurowanie ręczne". W razie potrzeby podaj hasło.
- **2** Z menu Stacja bazowa wybierz "Dodaj klientów bezprzewodowych".
- **3** Zaznacz sposób dostępu klienta do sieci.
	- Â Zaznacz PIN, aby wprowadzić 8-cyfrową liczbę dostarczoną przez klienta żądającego dostepu do sieci.

Â Zaznacz "Pierwsza próba", aby przydzielić dostęp do sieci pierwszemu klientowi, który spróbuje przyłączyć się do niej.

Gdy Time Capsule oczekuje na przyłączenie klienta do sieci, lampka LED świeci kolorem niebieskim.

Zaznacz "Ogranicz dostęp klienta do 24 godzin", jeżeli chcesz przyznać tylko jednodniowy dostęp do swojej sieci. Jeżeli nie zaznaczysz tej opcji, klient będzie miał dostęp do sieci do momentu usunięcia go z listy.

# <span id="page-22-1"></span><span id="page-22-0"></span>Używanie Time Machine razem z Time Capsule

Program Time Machine w systemie Mac OS X Leopard może archiwizować wszystkie pliki znajdujące się na komputerze, włącznie ze zdjęciami, muzyką, filmami oraz dokumentami.

Po skonfigurowaniu Time Machine komputer będzie regularnie archiwizowany.

Jeśli używasz systemu Mac OS X w wersji 10.5.2 lub nowszej, podczas pierwszego połączenia z Time Capsule, program Time Machine zapyta, czy chcesz użyć go do archiwizowania swoich plików. Kliknij w "Użyj jako dysku archiwizacyjnego", a Time Machine zatroszczy się o resztę.

Użyj panelu Time Machine w Preferencjach systemowych w Mac OS X Leopard do skonfigurowania automatycznej archiwizacji, zmiany dysku archiwizacyjnego lub zmiany innych ustawień.

#### **Jak skonfigurować lub zmienić ustawienia Time Machine na komputerze pracującym z systemem Mac OS X Leopard?**

**1** Wybierz Apple > Preferencje systemowe, a następnie kliknij w Time Machine.

- **2** Przesuń suwak do pozycji wł.
- **3** Kliknii w "Zmień dysk".
- 4 Wybierz Time Capsule i kliknij w "Użyj do archiwizacji".

Pierwsza archiwizacja na Time Capsule przy użyciu Time Machine może potrwać nawet całą noc lub dłużej, w zależności od ilości archiwizowanych danych. W celu przyspieszenia pierwszej archiwizacji połącz Time Capsule z komputerem poprzez Ethernet. W trakcie kolejnych archiwizacji, aby nie trwała ona długo, Time Machine zarchiwizuje tylko te pliki, które uległy zmianie od poprzedniej archiwizacji.

Time Capsule jest niezwykłym rozwiązaniem służącym do archiwizacji bezprzewodowej dla komputerów przenośnych. Ponieważ pierwsza archiwizacja może potrwać dłuższy czas, podłącz przenośny komputer do zasilacza — to pozwoli oszczędzić energię baterii i gwarantuje, że archiwizacja nie zostanie przerwana. W celu uzyskania najlepszej wydajności sieci bezprzewodowej umieść komputer przenośny w tym samym pomieszczeniu, co Time Capsule.

Jeśli wyłączysz lub uśpisz Macintosha w trakcie archiwizowania, Time Machine przerwie tworzenie kopii zapasowej i będzie kontynuował od tego samego miejsca, gdy Macintosh będzie ponownie dostępny.

W celu uzyskania więcej informacji na temat Time Machine wybierz Pomoc > Pomoc Macintosha w Finderze na komputerze pracującym z Mac OS X Leopard i wpisz w polu szukania Time Machine.

# <span id="page-24-0"></span>**<sup>3</sup> Rady i rozwiązywanie problemów**

# **3**

Większość problemów związanych z Time Capsule można szybko rozwiązać, postępując zgodnie ze wskazówkami zawartymi w tym rozdziale.

# <span id="page-24-1"></span>Nie można połączyć się z Internetem

- Â Spróbuj połączyć się z Internetem bezpośrednio z komputera. Jeśli nie możesz się połączyć, sprawdź, czy ustawienia sieci są poprawne. Jeśli są poprawne i nadal nie możesz się połączyć, skontaktuj się z dostawcą połączenia internetowego (ISP).
- Upewnij się, czy łączysz się z właściwą siecią bezprzewodową.

# <span id="page-24-2"></span>Nie pamiętasz hasła sieci lub hasła Time Capsule

Hasło sieci lub stacji bazowej Time Capsule można wymazać zerując Time Capsule.

#### **Jak wyzerować hasło Time Capsule?**

**1** Użyj czegoś ostro zakończonego (np. długopisu) do wciśnięcia i przytrzymania przycisku zerowania przez sekundę.

*Ważne:* Jeżeli przytrzymasz przycisk zerowania dłużej niż jedną sekundę, możesz stracić ustawienia sieci.

**2** Zaznacz sieć AirPort.

- Â *W komputerze Macintosh* użyj menu Stan AirPort w pasku menu, aby wybrać sieć utworzoną przez Time Capsule (nazwa sieci nie zmienia się).
- Â *W przypadku komputerów z Windows XP* umieść kursor nad ikoną połączenia bezprzewodowego, dopóki nie pojawi się nazwa sieci AirPort (SSID), a następnie wybierz ją z listy, jeżeli dostępnych jest kilka sieci.
- **3** Otwórz Narzędzie AirPort. Na Macintoshu znajduje się ono w katalogu Narzędzia, umieszczonym w katalogu Programy, natomiast w systemie Windows XP można uzyskać do niego dostęp, wybierając z menu Start > Wszystkie programy > AirPort.
- **4** Zaznacz stację bazową Time Capsule, następnie z menu Stacja bazowa wybierz "Konfigurowanie ręczne".
- **5** Na pasku narzędzi kliknij w AirPort, następnie w Stacja bazowa.
- **6** Podaj nowe hasło dla Time Capsule.
- **7** Kliknij w Bezprzewodowe i z wyskakującego menu "Zabezpieczenia bezprzewodowe" wybierz metodę szyfrowania, aby włączyć szyfrowanie i uaktywnić ochronę sieci AirPort hasłem. Po włączeniu szyfrowania wprowadź nowe hasło dla sieci AirPort.
- **8** Kliknij w Uaktualnij, aby uruchomić ponownie Time Capsule i wczytać nowe ustawienia.

# <span id="page-25-0"></span>Time Capsule nie odpowiada

Spróbuj odłączyć od prądu i ponownie podłączyć AirPort.

Jeżeli stacja Time Capsule zupełnie przestała reagować, być może trzeba ją wyzerować do domyślnych ustawień fabrycznych.

*Ważne:* Wyzerowanie Time Capsule do ustawień fabrycznych spowoduje wymazanie wszystkich bieżących ustawień i przywrócenie takich, które były dostarczone z Time Capsule.

#### **Jak przywrócić ustawienia fabryczne w Time Capsule?**

m Używając czegoś ostro zakończonego (np. długopisu) wciśnij i przytrzymaj przycisk zerowania, dopóki lampka stanu nie zacznie szybko migać (około 5 sekund).

Nastąpi wyzerowanie Time Capsule i ustawione zostaną poniższe preferencje:

- Â Time Capsule będzie uzyskiwać adresy IP przy użyciu DHCP.
- Nazwa sieci zostanie przywrócona do Apple Network XXXXXX (gdzie XXXXXX zostaje zastapione przez sześć ostatnich cyfr AirPort ID).
- Â Hasło Time Capsule zostanie przywrócone do *public.*

#### **Jeśli Time Capsule nadal nie odpowiada, spróbuj następujących czynności:**

- **1** Odłącz Time Capsule od prądu.
- **2** Używając czegoś ostro zakończonego (np. długopisu) wciśnij i przytrzymaj przycisk zerowania podczas podłączania do prądu Time Capsule.

# <span id="page-27-2"></span><span id="page-27-0"></span>Lampka stanu w Time Capsule miga kolorem żółtym

Kabel Ethernetu może być nieprawidłowo podłączony, Time Capsule może znajdować się poza zasięgiem sieci AirPort lub mógł wystąpić problem u dostawcy usług internetowych. Jeżeli do połączenia z Internetem używasz modemu DSL lub kablowego, mógł on stracić połączenie z siecią lub Internetem. Nawet w przypadku, gdy praca modemu wydaje się prawidłowa, należy spróbować odłączyć go od zasilania, zaczekać kilka sekund i ponownie podłączyć zasilanie. Upewnij się, czy modem jest bezpośrednio połączony z Time Capsule kablem Ethernet, zanim ponownie podłączysz zasilanie do modemu.

Więcej informacji o przyczynach migania lampki można znaleźć w programie Narzędzie Airport. Należy w nim zaznaczyć Time Capsule, a następnie z menu "Stacja bazowa" wybrać "Konfigurowanie reczne". W celu wyświetlenia informacji o migającej lampce należy kliknąć w "Status stacji bazowej".

Można też zaznaczyć w preferencjach AirPort opcję "Monitoruj problemy w stacjach bazowych" . Jeżeli stacja bazowa ma problem, wówczas otworzy się Narzędzie AirPort i poprowadzi przez proces jego rozwiązywania.

# <span id="page-27-1"></span>Jeśli drukarka nie odpowiada

Jeżeli do gniazdka USB w Time Capsule podłączysz drukarkę, a komputery w sieci AirPort nie mogą drukować, spróbuj następujących czynności:

- **1** Upewnij się, czy drukarka jest podłączona do prądu i włączona.
- **2** Upewnij się, czy kable są prawidłowo podłączone do drukarki i gniazdka USB w Time Capsule.

**3** Sprawdź, czy w komputerach klienta, w oknie Lista drukarek drukarka jest zaznaczona.

#### **W komputerze Macintosh z Mac OS X w wersji 10.5 lub nowszej:**

- Wybierz Apple > Preferencie systemowe, a nastepnie kliknij w Drukarki i faks.
- Â Kliknij w przycisk Dodaj (+) i wybierz swoją drukarkę z listy, a następnie kliknij w Dodaj (+).

#### **W komputerze Macintosh z Mac OS X w wersji 10.2.7 lub nowszej:**

- Otwórz znajdujący się w katalogu Narzędzia, wewnątrz katalogu Programy, program Narzędzie konfigurowania drukarki.
- Â Jeżeli drukarki nie ma na liście, kliknij w Dodaj.
- Z menu wyskakującego wybierz Bonjour, wybierz drukarkę i kliknij w Dodaj (+).

#### **W komputerze używającym Windows XP:**

- Z menu Start otwórz "Drukarki i faksy".
- Â Zaznacz drukarkę. Jeżeli drukarki nie ma na liście, kliknij w Dodaj drukarkę, następnie postępuj zgodnie z instrukcjami wyświetlanymi na ekranie.
- **4** Wyłącz drukarkę, odczekaj klika sekund, a następnie włącz ją ponownie.

# <span id="page-28-0"></span>Uaktualnianie oprogramowania AirPort

Apple systematycznie uaktualnia oprogramowanie AirPort. Zalecane jest uaktualnianie oprogramowania Time Capsule i używanie jego najnowszej wersji.

Można też w preferencjach AirPort zaznaczyć pole wyboru "Sprawdzaj dostępność uaktualnień otwierając Narzędzie AirPort" lub "Sprawdź nowe wersje". W przypadku zaznaczenia pola wyboru "Sprawdź nowe wersje", z wyskakującego menu należy wybrać przedział czasu, na przykład tydzień, po którym program będzie automatycznie sprawdzał dostępność uaktualnień.

# <span id="page-29-0"></span>Uwagi na temat miejsca ustawienia Time Capsule

Poniższe zalecenia pomogą uzyskać urządzeniu Time Capsule maksymalny zasięg i optymalne pokrycie sieci bezprzewodowej.

- Â Umieść Time Capsule na otwartej przestrzeni, gdzie znajduje się niewiele przeszkód, takich jak ściany lub meble. Miejsce to powinno znajdować się daleko od powierzchni metalowych.
- Â Jeżeli Time Capsule znajduje się za meblem, zachowaj między nimi odstęp 2,5 cm. Time Capsule.
- Unikaj umieszczania Time Capsule w miejscach otoczonych przez metalowe powierzchnie z trzech lub więcej stron.
- Â Jeżeli umieścisz Time Capsule razem z innymi urządzeniami audio i wideo, unikaj otaczania Time Capsule kablami audio, wideo lub zasilającymi. Umieść Time Capsule tak, aby kable znajdowały się tylko z jednej strony. Zachowaj możliwie duży odstęp między Time Capsule a kablami.
- Â Staraj się umieścić Time Capsule co najmniej 7,6 metra od kuchenki mikrofalowej, 2,4-lub 5-gigahercowego (GHz) telefonu bezprzewodowego, a także innych źródeł zakłóceń.

Â Nie umieszczaj innych rzeczy (książek, gazet i innych) na wierzchu Time Capsule. Mogą zakłócać chłodzenie Time Capsule.

# <span id="page-30-0"></span>Czynniki, które mogą zakłócać pracę AirPort

Im większa odległość od źródła zakłócenia, tym mniejsze prawdopodobieństwo powodowania przez to źródło problemu.

Czynniki, które mogą zakłócać komunikację AirPort:

- Â Kuchenki mikrofalowe
- Częstotliwość radiowa używana przez satelitarny system transmisyjny Direct Satellite Service (DSS)
- Â Oryginalny kabel koncentryczny dostarczany z niektórymi typami anten do odbioru telewizji satelitarnej. W takim przypadku należy zwrócić się do producenta urządzenia po kabel nowszego typu.
- Niektóre urządzenia i instalacje elektryczne, takie jak linie energetyczne, tory kolei elektrycznej i elektrownie.
- Telefony bezprzewodowe używające częstotliwości 2,4 lub 5 GHz. W przypadku pojawienia się problemu z telefonem lub komunikacją AirPort, należy zmienić kanał używany przez stację bazową Time Capsule albo kanał używany przez telefon.
- Â Znajdujące się w pobliżu stacje bazowe, które używają sąsiednich kanałów. Na przykład, jeżeli stacja bazowa A ma skonfigurowany kanał 1, stacja bazowa B powinna mieć skonfigurowany kanał 6 lub 11.

# <span id="page-32-1"></span><span id="page-32-0"></span>**<sup>4</sup> Więcej informacji, serwis i pomoc**

**4**

# Więcej informacji o używaniu Time Capsule można znaleźć na stronach WWW i w pomocy ekranowej.

## **Zasoby w Internecie**

W celu uzyskania najnowszych informacji o Time Capsule, odwiedź www.apple.com/pl/airport.

W celu zarejestrowania Time Capsule (jeżeli nie zostało to zrobione w czasie instalacji oprogramowania z płyty Time Capsule CD), odwiedź www.apple.com/pl/register.

Informacje o serwisie oraz pomocy związanej z AirPort, fora z informacjami i komentarzami dotyczącymi produktu, a także najnowszym oprogramowaniu Apple do pobrania można znaleźć na www.apple.com/pl/support/airport.

W celu uzyskania informacji o pomocy poza USA, należy przejść na stronę www.apple.com/pl/support, następnie z wyskakującego menu wybrać odpowiedni kraj.

#### **Pomoc ekranowa**

W celu uzyskania dodatkowych informacji o używaniu Narzędzia AirPort razem z Time Capsule, należy otworzyć Narzędzie AirPort i wybrać Pomoc > Pomoc Narzędzia AirPort.

### **Naprawa w ramach gwarancji**

Jeżeli urządzenie Time Capsule jest uszkodzone lub nie działa prawidłowo, prosimy postępować według rad znajdujących się w tym podręczniku, pomocy ekranowej i w zasobach w Internecie.

Jeśli Time Capsule nadal nie działa, odwiedź stronę pod adresem www.apple.com/pl/support, aby dowiedzieć się jak skorzystać z usługi gwarancyjnej.

## **Znajdowanie numeru seryjnego stacji bazowej Time Capsule**

Numer serviny wydrukowany jest na dole stacij bazowej Time Capsule.

# <span id="page-34-0"></span>**Time Capsule - specyfikacje i zasady bezpiecznego postępowania**

#### **Specyfikacje Time Capsule**

- Â *Pasma częstotliwości:* 2,4 i 5 GHz
- Â *Moc emisji radiowej:* do 23 dBm (nominalnie)
- Â *Standardy:* standard 802.11 DSSS 1 i 2 Mb/s, specyfikacje 802.11a, 802.11b, 802.11g i projekt specyfikacji 802.11n

#### **Interfejsy**

- 1 gniazdo RJ-45 10/100/1000Base-T Gigabit Ethernet WAN  $($ :
- 3 gniazda RJ-45 10/100/1000Base-T Gigabit Ethernet LAN ( $\leftrightarrow$ )
- 1 gniazdo Universal Serial Bus (USB  $\dot{\Psi}$ ) 2.0
- Bezprzewodowy 802.11 a/b/g/n AirPort Extreme

#### **Wymagania środowiskowe**

- Â *Temperatura pracy:* 0° C to 35° C (32° F do 95° F)
- Â *Temperatura przechowywania:* –25° C do 60° C (–13° F do 140° F)
- Â *Wilgotność względna (praca):* 20% do 80%
- Â *Wilgotność względna (przechowywanie):* 10% do 90% bez kondensacji

#### **Wymiary i ciężar**

- Â *Długość:* 197,0 mm (7,75 cala)
- Â *Szerokość:* 197,0 mm (7,75 cala)
- Â *Wysokość:* 36,33 mm (1,43 cala)
- Â *Ciężar:* 1,6 kilograma (3,5 funta)

#### **Sprzętowe adresy MAC (Media Access Control)**

Time Capsule posiada trzy sprzętowe adresy wydrukowane na spodzie obudowy:

- AirPort ID: dwa adresy identyfikujące Time Capsule w sieci bezprzewodowej.
- Â *Ethernet ID:* może wystąpić potrzeba podania tego adresu dostawcy Internetu, aby móc podłączyć Time Capsule do Internetu.

## **Bezpieczne używanie Time Capsule**

- Jedynym sposobem całkowitego odłączenia zasilania Time Capsule jest odłączenie urządzenia od źródła prądu.
- Podłączając lub odłączając Time Capsule, należy trzymać urządzenie za boki obudowy. Nie wolno dotykać palcami metalowych części wtyczki.
- Â W żadnym wypadku nie należy otwierać Time Capsule, nawet po odłączeniu od prądu. Jeżeli Time Capsule wymaga naprawy, zobacz "Więcej informacji, serwis i [pomoc" na stronie 33.](#page-32-1)
- Â Nigdy nie wciskaj na siłę wtyczki do gniazda. Jeżeli wtyczki nie można umieścić w gnieździe wystarczająco łatwo, prawdopodobnie wtyczka i gniazdko nie pasują do siebie. Należy upewnić się, czy wtyczka pasuje do gniazdka oraz czy jest właściwie ustawiona względem niego.

### **O temperaturze pracy i przechowywania**

• Rozgrzewanie się obudowy Time Capsule podczas pracy jest normalnym objawem. Obudowa Time Capsule pośredniczy w oddawaniu ciepła przez elementy wewnętrzne do chłodniejszego powietrza na zewnątrz urządzenia.

## **Unikanie wilgoci**

*OSTRZEŻENIE:* W celu zapobieżenia niebezpieczeństwu porażenia lub odniesienia ran nie należy używać Time Capsule w wodzie, w jej pobliżu lub w miejscach o dużej wilgotności.

- Â Trzymaj Time Capsule z dala od źródeł wilgoci, takich jak napoje, wanny, natryski, prysznice i tak dalej.
- Â Chroń Time Capsule przed bezpośrednim działaniem słońca, deszczu lub zawilgoceniem.
- Â Należy unikać kontaktu Time Capsule z żywnością i napojami. W razie wystąpienia takiej sytuacji, przed przystąpieniem do czyszczenia należy odłączyć je od zasilania.
- Nie używaj Time Capsule na zewnątrz. Urządzenie Time Capsule jest przeznaczone do zastosowań wewnątrz pomieszczeń.

### **Nie należy dokonywać napraw na własną rękę**

*OSTRZEŻENIE:* Nie należy otwierać, ani rozbierać Time Capsule. Grozi to porażeniem prądem elektrycznym oraz utratą gwarancji. Wewnątrz urządzenia nie ma żadnych części wymagających obsługi przez użytkownika.

## **Posługiwanie się stacją bazową**

Nieprawidłowe przechowywanie lub transport Time Capsule może powodować uszkodzenie urządzenia. Uważaj, aby w trakcie transportu nie upuścić Time Capsule.

#### <span id="page-38-0"></span>**Regulatory Compliance Information**

#### **Wireless Radio Use**

This device is restricted to indoor use due to its operation in the 5.15 to 5.25 GHz frequency range to reduce the potential for harmful interference to cochannel Mobile Satellite systems.

Cet appareil doit être utilisé à l'intérieur.

#### **Exposure to Radio Frequency Energy**

The radiated output power of this device is well below the FCC and EU radio frequency exposure limits. However, this device should be operated with a minimum distance of at least 20 cm between its antennas and a person's body and the antennas used with this transmitter must not be colocated or operated in conjunction with any other antenna or transmitter subject to the conditions of the FCC Grant.

#### **FCC Declaration of Conformity**

This device complies with part 15 of the FCC rules. Operation is subject to the following two conditions: (1) This device may not cause harmful interference, and (2) this device must accept any interference received, including interference that may cause undesired operation. See instructions if interference to radio or television reception is suspected.

#### **Radio and Television Interference**

This computer equipment generates, uses, and can radiate radio-frequency energy. If it is not installed and used properly—that is, in strict accordance with Apple's instructions—it may cause interference with radio and television reception.

This equipment has been tested and found to comply with the limits for a Class B digital device in accordance with the specifications in Part 15 of FCC rules. These specifications are designed to provide reasonable

protection against such interference in a residential installation. However, there is no guarantee that interference will not occur in a particular installation.

You can determine whether your computer system is causing interference by turning it off. If the interference stops, it was probably caused by the computer or one of the peripheral devices.

If your computer system does cause interference to radio or television reception, try to correct the interference by using one or more of the following measures:

- Turn the television or radio antenna until the interference stops
- Move the computer to one side or the other of the television or radio.
- Move the computer farther away from the television or radio.
- Plug the computer into an outlet that is on a different circuit from the television or radio. (That is, make certain the computer and the television or radio are on circuits controlled by different circuit breakers or fuses.)

If necessary, consult an Apple Authorized Service Provider or Apple. See the service and support information that came with your Apple product. Or, consult an experienced radio/television technician for additional suggestions.

*Important:* Changes or modifications to this product not authorized by Apple Inc. could void the EMC compliance and negate your authority to operate the product.

This product was tested for FCC compliance under conditions that included the use of Apple peripheral devices and Apple shielded cables and connectors between system components. It is important that you use Apple peripheral devices and shielded cables and connectors between system components to reduce the possibility of causing interference to radios, television sets, and other electronic devices. You can obtain Apple peripheral devices and the proper shielded cables and connectors through an Apple-authorized dealer. For non-Apple peripheral devices, contact the manufacturer or dealer for assistance.

*Responsible party (contact for FCC matters only) Apple Inc., Corporate Compliance, 1 Infinite Loop M/S 26-A, Cupertino, CA 95014-2084*

#### **Industry Canada Statement**

This Class B device meets all requirements of the Canadian interference-causing equipment regulations.

Cet appareil numérique de la Class B respecte toutes les exigences du Rčglement sur le matériel brouilleur du Canada.

#### **VCCI Class B Statement**

情報処理装置等電波障害自主規制について

この装置は、情報処理装置等電波障害自主規制協議 会 (VCCI) の基準に基づくクラス B 情報技術装置で す。この装置は家庭環境で使用されることを目的と していますが、この装置がラジオやテレビジョン受 信機に近接して使用されると、受信障害を引き起こ すことがあります。

取扱説明書に従って正しい取扱をしてください。

#### **Europa—Deklaracja zgodności EU**

Więcej informacji można znaleźć pod adresem www.apple.com/euro/compliance.

#### **Unia Europejska — Informacje o postępowaniu ze zużytymi urządzeniami**

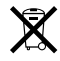

Ten symbol oznacza, że zgodnie z lokalnymi przepisami zaleca się wyrzucanie zużytego urządzenia oddzielnie od domowych odpadków. Zużyty produkt powinien być przekazany do specjalnego punktu zbiórki wyznaczonego przez odpowiednie władze lokalne. Niektóre punkty zbierające zużyty sprzęt nie pobierają opłat. Postępowanie takie ma na celu zachowanie i ochronę zasobów środowiska naturalnego oraz ochronę zdrowia.

#### **Informacje o postępowaniu ze zużytymi urządzeniami**

Ten produkt zawiera wewnętrzną baterię. Ze zużytą baterią należy postępować zgodnie z lokalnymi przepisami ochrony środowiska. Informacje o programie recyklingu Apple znajdują się na stronie www.apple.com/pl/environment/recycling.

*California:*The coin cell battery in your product contains perchlorates. Special handling and disposal may apply. Refer to www.dtsc.ca.gov/hazardouswaste/perchlorate.

*Deutschland:* Dieses Gerät enthält Batterien. Bitte nicht in den Hausmüll werfen. Entsorgen Sie dieses Gerätes am Ende seines Lebenszyklus entsprechend der maßgeblichen gesetzlichen Regelungen.

*Nederlands:* Gebruikte batterijen kunnen worden ingeleverd bij de chemokar of in een speciale batterijcontainer voor klein chemisch afval (kca) worden gedeponeerd.

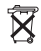

*Taiwan:*

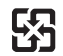

廢電池請回收

#### **Singapore Wireless Certification**

Complies with **IDA** Standards DB00063

#### 中国

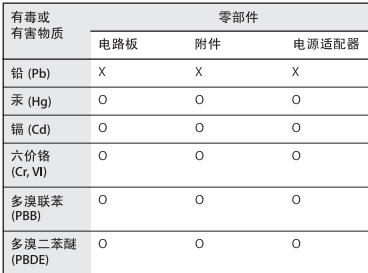

O: 表示该有毒有害物质在该部件所有均质材料中的含量均在 SJ/T 11363-2006 规定的限量要求以下。

X: 表示该有毒有害物质至少在该部件的某一均质材料中的含 量超出 SJ/T 11363-2006 规定的限量要求。

根据中国电子行业标准 SJ/T11364-2006 和相关的中国 政府法规,本产品及其某些内部或外部组件上可能带 有环保使用期限标识。取决于组件和组件制造商, 产 品及其组件上的使用期限标识可能有所不同。组件上 的使用期限标识优先于产品上任何与之相冲突的或不 同的环保使用期限标识。

#### **Taiwan Warning Statements**

#### 於 2.4GHz 區域內操作之 無線設備的警告聲明

經型式認證合格之低功率射頻電機,非經許可,公司、 商號或使用者均不得擅自變更頻率、加大功率或變更原 設計之特性及功能。低功率射頻電機之使用不得影響飛 航安全及干擾合法通信;經發現有干擾現象時,應立即 停用,並改善至無干擾時方得繼續使用。前項合法通信 指依電信法規定作業之無線電通信。低功率射頻電機須 忍受合法通信或工業、科學及醫療用電波輻射性電機設 備之干擾。

#### 於 5.25GHz 至 5.35GHz 區域內操作之 無線設備的警告聲明

T作頻率 5.250 ~ 5.350GHz 該類段限於室內使用。

#### **Korea Warning Statements**

"당해 무선설비는 운용 중 전파혼신 가능성이 있음" "이 기기는 인명안전과 관련된 서비스에 사용할 수 없습니다"

B급 기기 (가정용 정보통신기기) 이 기기는 가정용으로 전자파적합등록을 한 기기로서 주거지역에서는 물론 모든지역에서 사용함 수 있습니다.

© 2009 Apple Inc. Wszystkie prawa zastrzeżone. Apple, logo Apple, AirPort, AirPort Express, AirPort Extreme, Apple TV, Bonjour, iPod, Leopard, Macintosh, Mac OS oraz Time Capsule są znakami towarowymi firmy Apple Inc., zastrzeżonymi w USA i innych krajach. Finder, iPhone oraz Time Machine są znakami towarowymi firmy Apple Inc.

Wymienione tutaj nazwy innych produktów oraz nazwy firm mogą być znakami towarowymi ich odpowiednich firm.

www.apple.com/airport www.apple.com/support/airport

PL019-1384-A